**Australian Government Department of Social Services** 

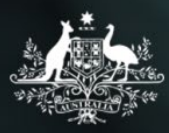

# Data Exchange

# Overview of the My Organisation section

# **Task card**

This task card discusses the following:

- [Access to 'My Organisation'](#page-0-0)
- [Manage organisation](#page-1-0)
- [Manage users](#page-2-0)
- [Reference data](#page-4-0)
- [Uploaded files](#page-5-0)
- [Manage action items](#page-6-0)

# **KEY HIGHLIGHTS**

- All functions under the My Organisation section are accessible to the organisation's Data Exchange Organisation Administrator.
- The Reference data and Uploaded file sections are only relevant for those organisations that perform bulk file uploads into the Data Exchange.

# <span id="page-0-0"></span>**Access to My Organisation**

Access to the **My Organisation** section of the Data Exchange can be located on the home page. Refer Figure 1.

**Figure 1- The Data Exchange home page**

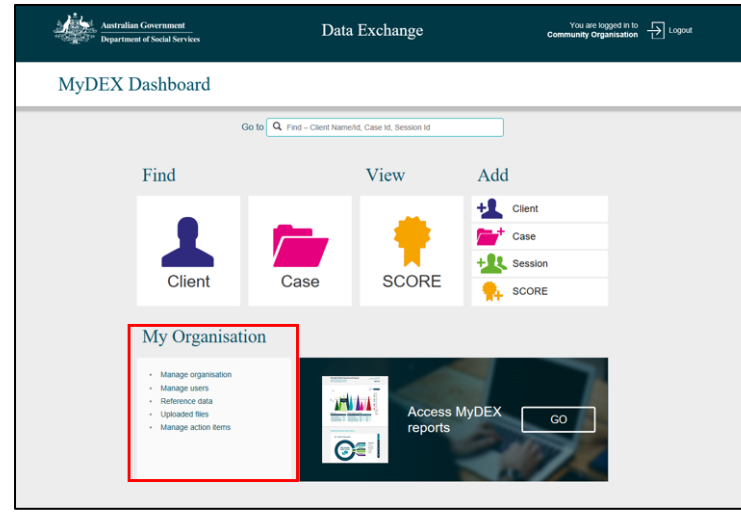

There are five links in the **My Organisation** section that a Data Exchange Org Administrator can select.

- 1. Manage organisation
- 2. Manage users
- 3. Reference data
- 4. Uploaded files
- 5. Manage action items

## <span id="page-1-0"></span>**Manage organisation**

Select **Manage organisation** under the **My Organisation** heading. Refer Figure 2.

**Figure 2 - Manage organisation link**

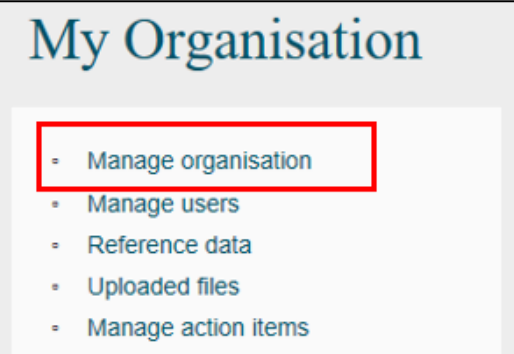

The **Manage organisation** screen will display detailing the following information to Data Exchange Organisation Administrators. Refer Figure 3:

- 1. Edit organisation details button
- 2. Organisation details section
- 3. Outlets listing
- 4. Add outlet button
- 5. Pagination function
- 6. Program activities listing
- 7. Notifications area

**Figure 3 - Manage organisation screen**

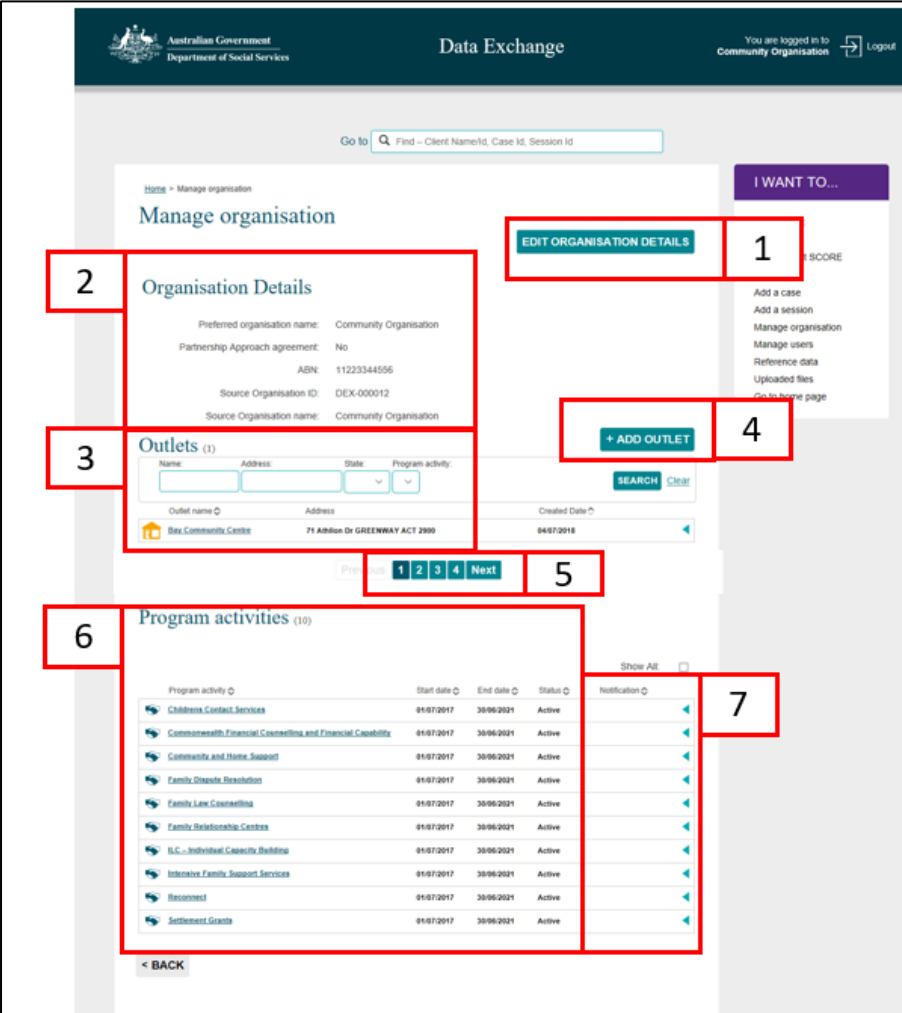

**Table 1 - Field descriptions for the Manage organisations screen (Refer Figure 3)**

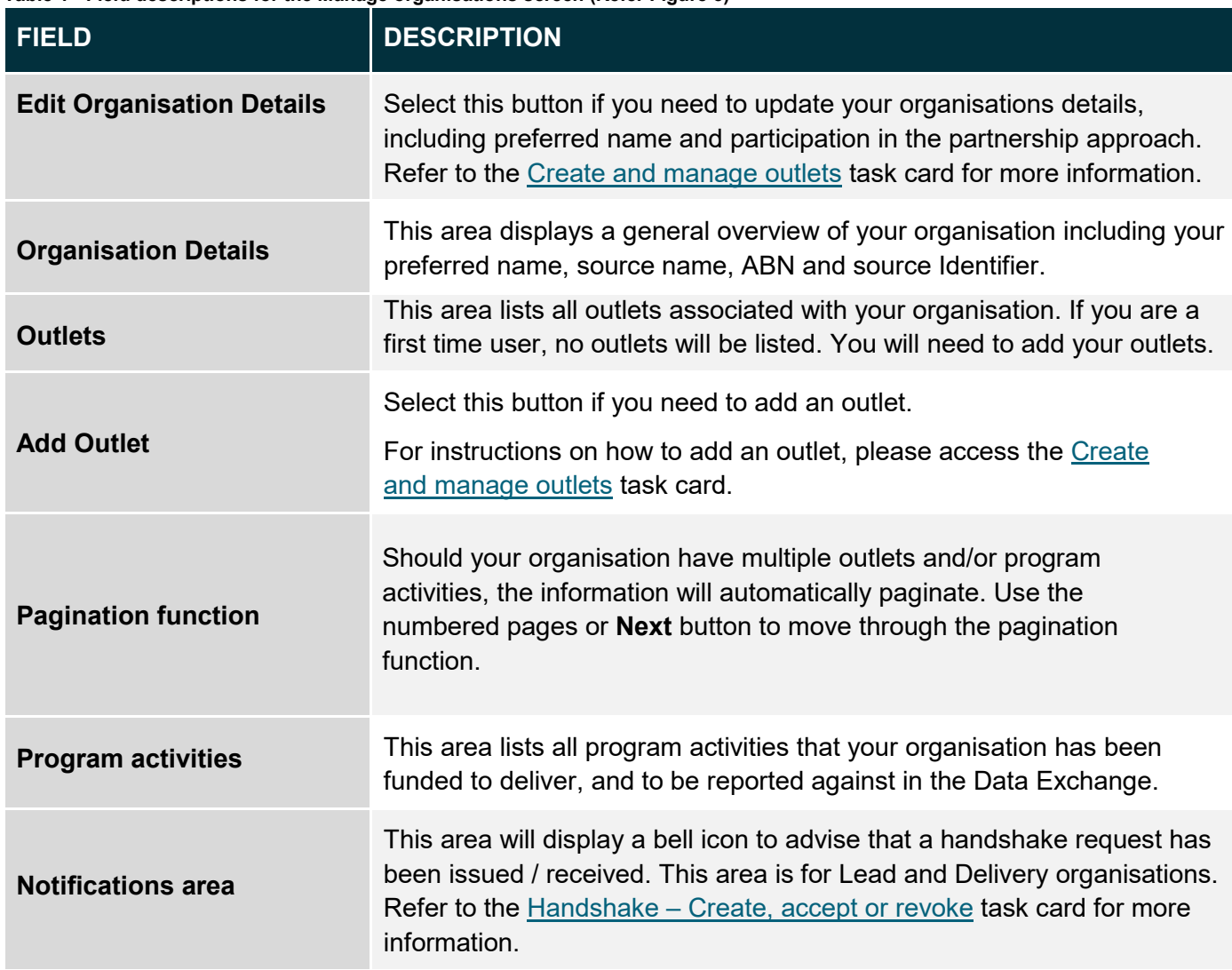

### <span id="page-2-0"></span>**Manage Users**

Select **Manage users** under the **My Organisation** heading. Refer Figure 4.

**Figure 4 – Manage users link**

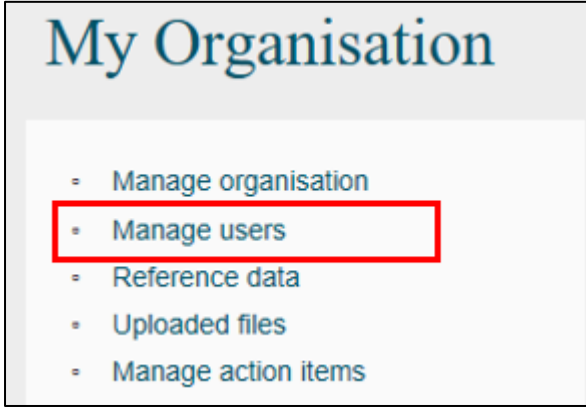

#### The **Manage users** screen will display. Refer Figure 5.

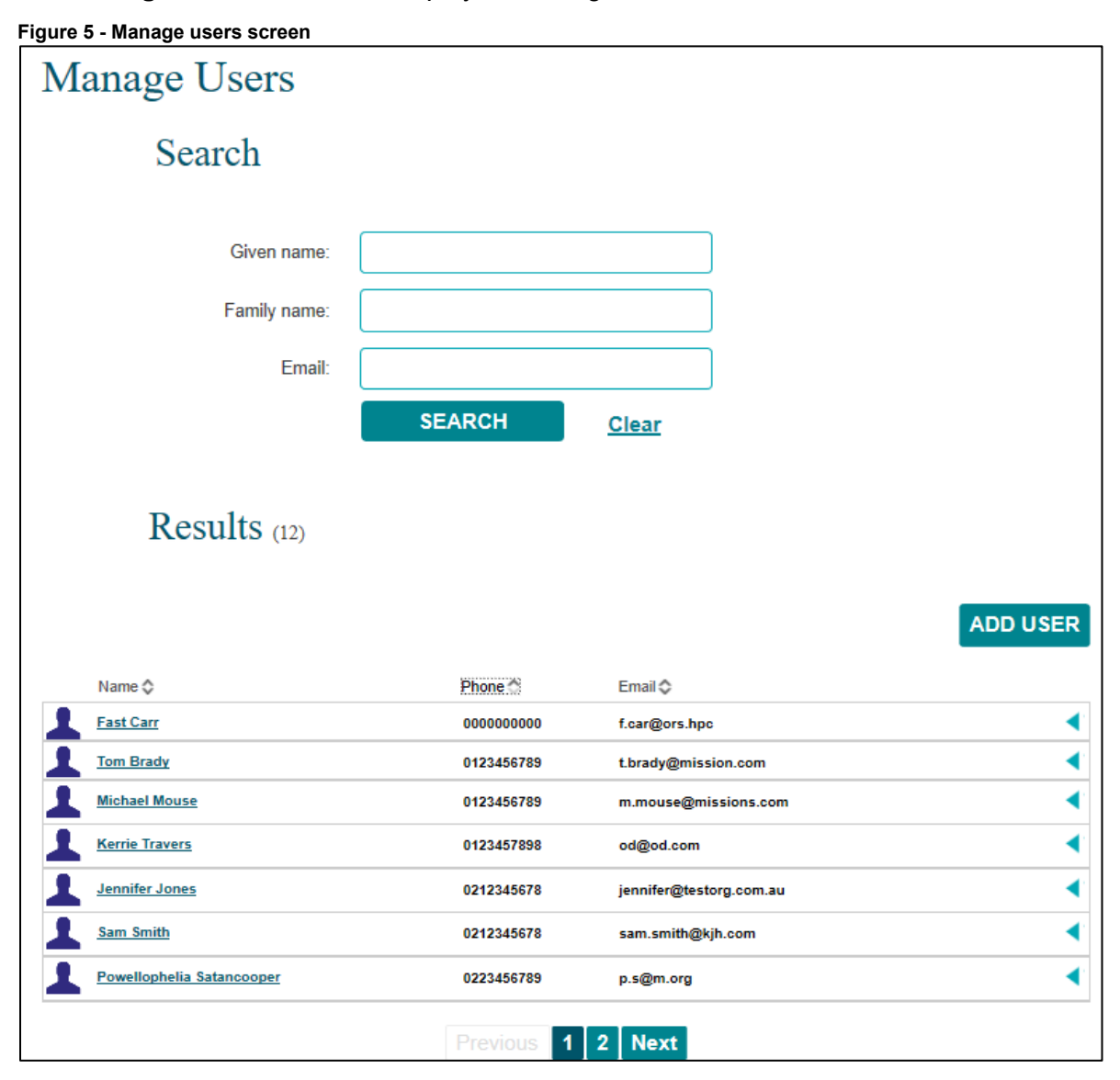

**Table 2 - Field descriptions for the Manage users screen (Refer Figure 5)**

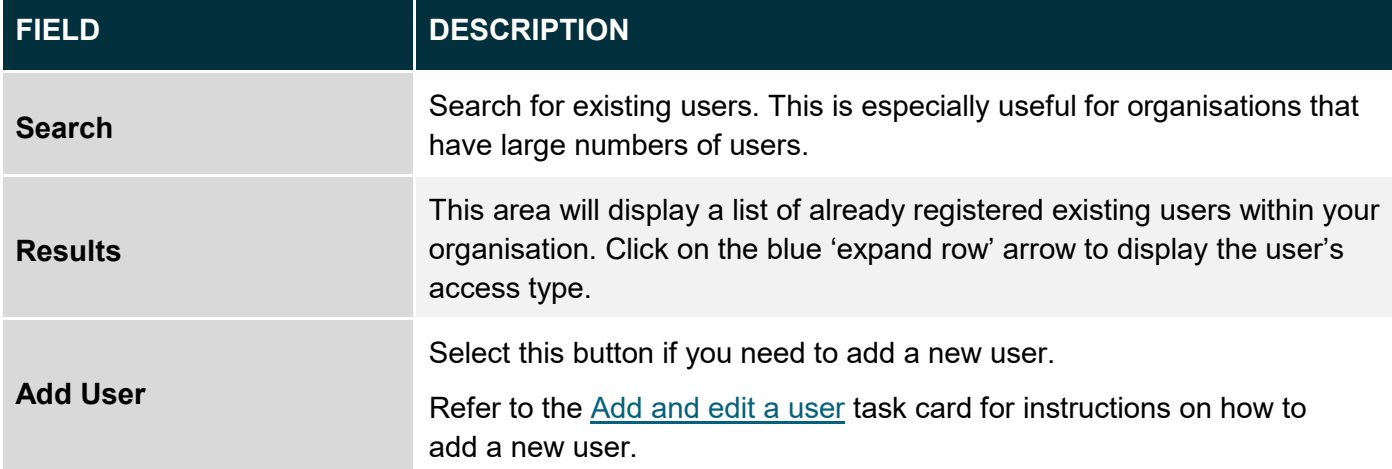

## <span id="page-4-0"></span>**Reference Data**

The Reference data section is for those organisations that perform bulk uploads into the Data Exchange. Files that contain all the Data Exchange codes can be downloaded through **Reference data**.

Select **Reference data** under the **My Organisation** heading. Refer Figure 6.

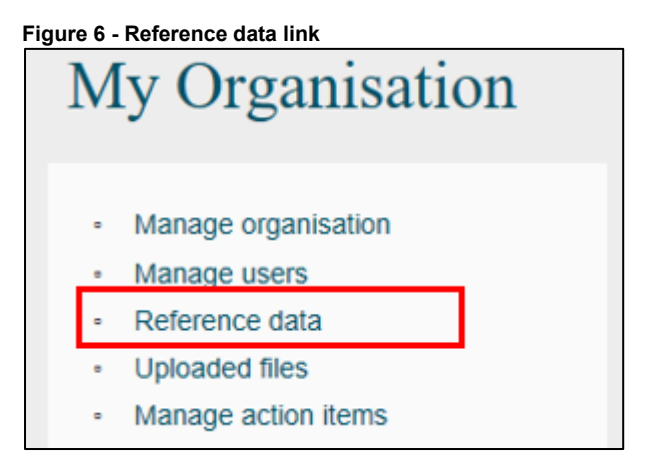

#### The **Reference data** screen will display. Refer Figure 7.

From this screen, you can download the XML schema, Reference data, and Organisation Activity data. We recommend these files be downloaded at least every three months to ensure you have access to the most recent reference data.

#### **Figure 7 - Reference data screen**

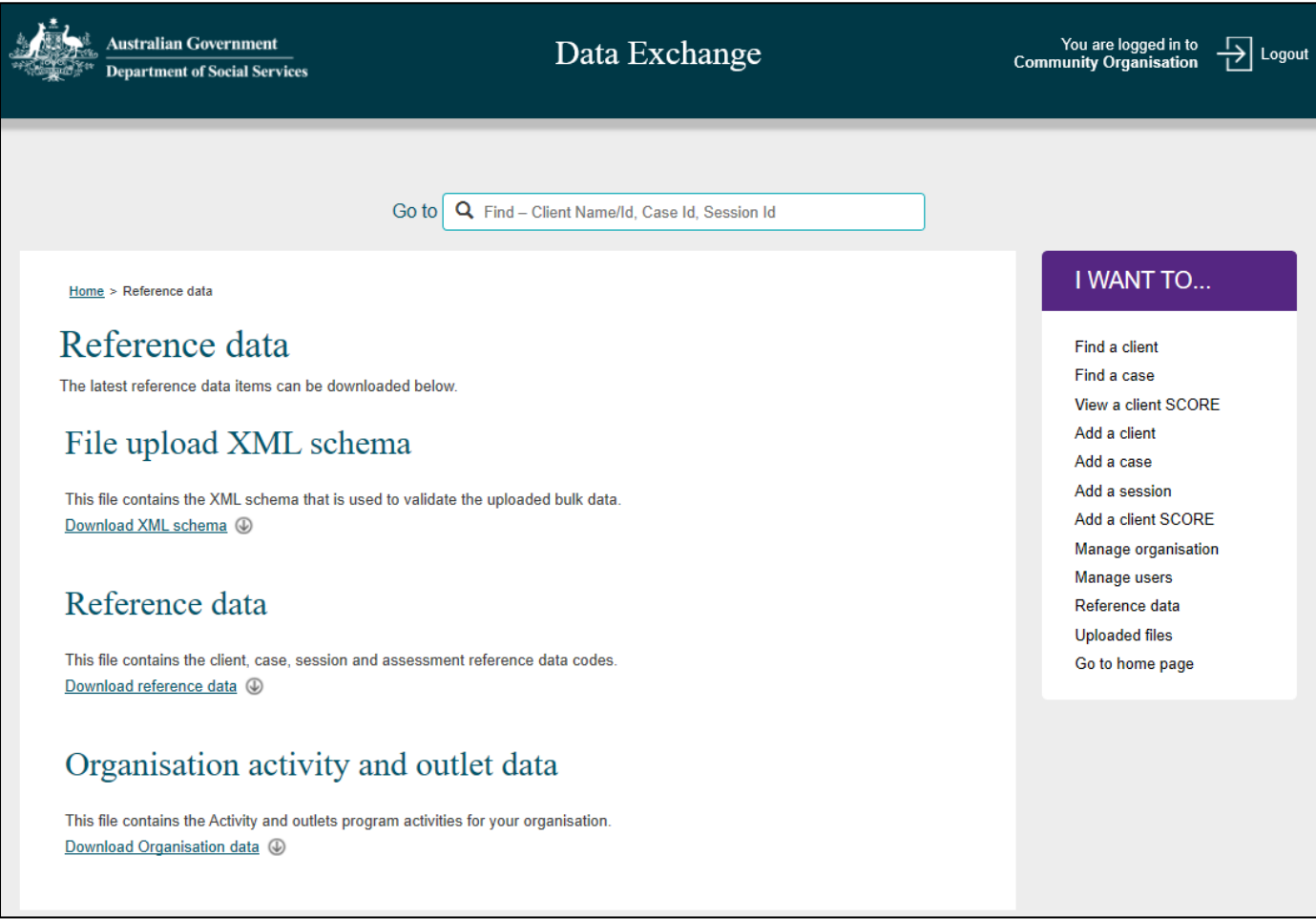

# <span id="page-5-0"></span>**Uploaded files**

The **Uploaded files** section is **only** for those organisations that perform bulk uploads into the Data Exchange. Select **Uploaded files** under the **My organisation** heading. Refer Figure 8.

**Figure 8 - Uploaded files link**

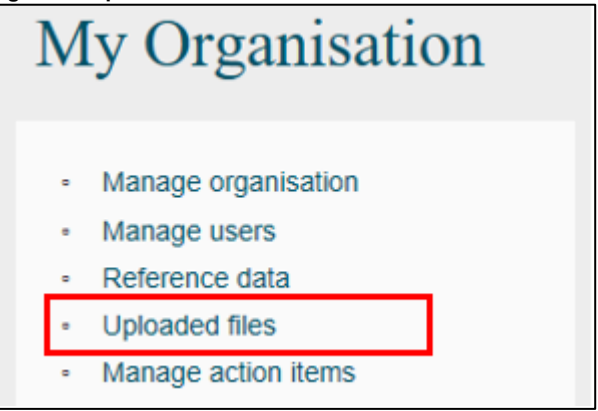

The **Uploaded files** screen will display. Refer Figure 9.

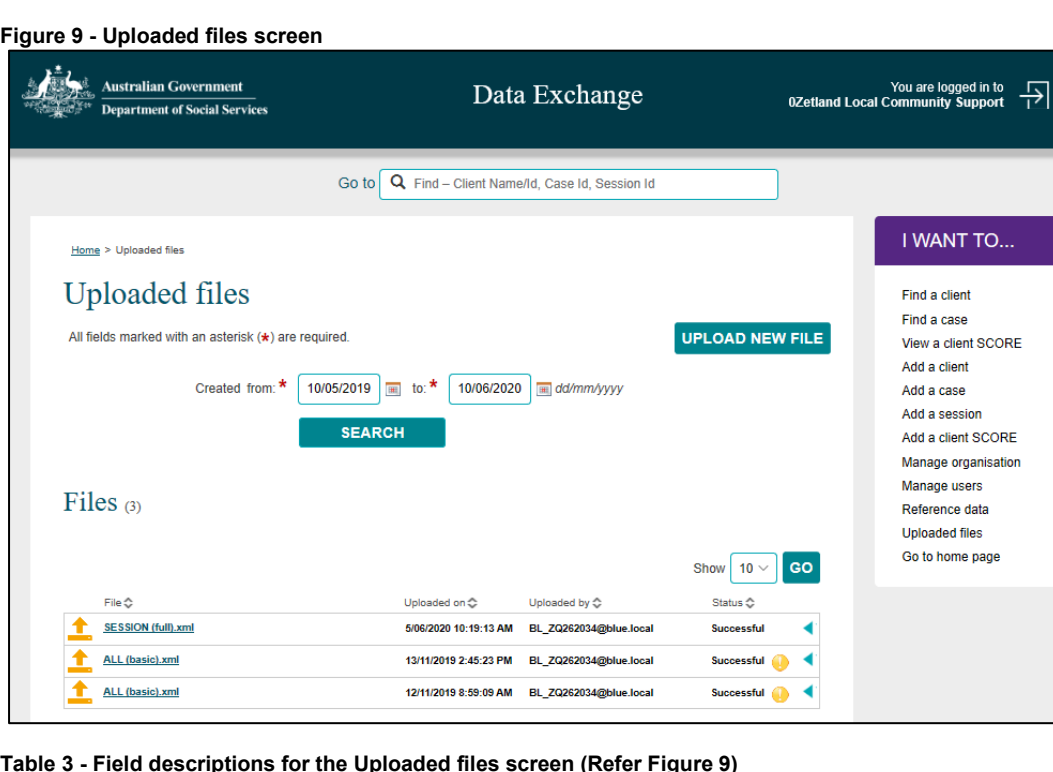

**FIELD DESCRIPTION Upload new file** Select this button to upload an XML file containing bulk client, case and **Upload new file** session data. **Search** Search for files that have previously been uploaded. Use the calendar function to enter the dates. **Files** This section will display the files that have been located using the Search functionality on this page. Click on the blue 'expand row' arrow to display additional comments about the upload file. Click on the file name hyperlink to view details about the files contents and upload status.

## <span id="page-6-0"></span>**Manage action items**

Select **Manage action items** under the My Organisation heading. Refer Figure 10.

**Figure 10 – Manage action items link**

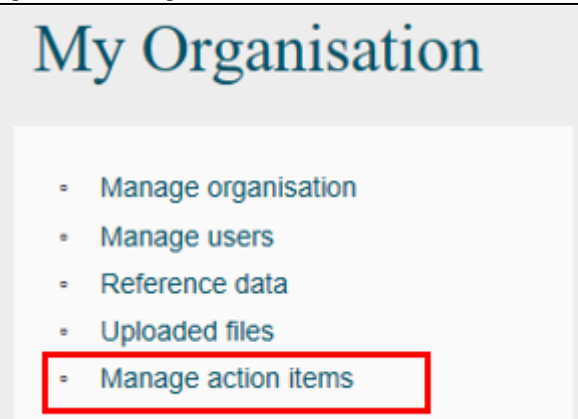

The **Manage action items** section will alert an organisation if a handshake request has been received and requires actioning. Refer Figure 11.

**Figure 11 – Manage action items link** Home > Manage organisation Manage organisation **EDIT ORGANISATION DETAILS Organisation Details** Preferred organisation name: Busy Bee Community Centre Partnership Approach agreement: Yes ABN: 44110687262 Source Organisation ID: 4-147S5B Source Organisation name: Busy Bee Community Centre **ADD OUTLET** Outlets  $\omega$ Name: **Addressed** Program activity SEARCH Clear  $\checkmark$  $\checkmark$ Created Date <sup>2</sup> Outlet name <sup>2</sup> Address **Busy Bee Community Centre** ∢ 49 Upton Street MONA SH ACT 2904 12/06/2014 Program activities (11) Program activity  $\diamondsuit$ Notification  $\hat{\phi}$ Start date  $\Diamond$ End date  $\hat{C}$ **Communities for Children - Facilitating Partners** 12/06/2014 12/06/2015 ब Ä ₹ Children's Contact Services (for Community Care ) 01/07/2014 30/06/2019 Communities for Children - Facilitating Partners (for Canberra Life Skills) 01/07/2014 30/06/2017 ∢ ∢ Communities for Children - Facilitating Partners (for Church Group) 01/07/2014 30/06/2015 Communities for Children - Facilitating Partners (for Community Care.) 01/07/2014 30/06/2016 ä ∢ Family and Relationship Services (for Community Care.) 01/07/2014 30/06/2020 Family Law Counselling (for Canberra Life Skills) 04/06/2014 04/06/2015 ä 01/07/2014 ä Family Relationship Advice Line (for Community Care ) 30/06/2017 Forced Adoptions Support Services (for Community Care ) 01/07/2014 20/06/2019 ä

More information on handshakes can be found in the Handshake - [Create, accept or revoke](https://dex.dss.gov.au/document/306) task card.

You can find more information on outlets, clients, cases, and sessions on the [Data Exchange Protocols](https://dex.dss.gov.au/document/81) and the [Training](https://dex.dss.gov.au/training) page.

> For system support, contact the Data Exchange Helpdesk by email [dssdataexchange.helpdesk@dss.gov.au](mailto:dssdataexchange.helpdesk@dss.gov.au) or on 1800 020 283.